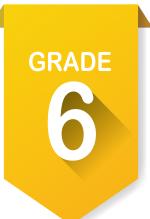

## Pre-ICAP Development Checklist

Here are the activities you need to complete in sixth grade to ensure that you are on track to completing your Individual Career Academic Plan.

| Com | plete th | ne following | activities | throughout | the academic ye | ear: |
|-----|----------|--------------|------------|------------|-----------------|------|
|     |          |              |            |            |                 |      |

| Complete the Holland Code assessment for sixth grade.                   |  |  |  |  |
|-------------------------------------------------------------------------|--|--|--|--|
| Create an account on OKCareerGuide 🐬                                    |  |  |  |  |
| Record your Holland scores in My Assessments.                           |  |  |  |  |
| Take the interest assessment. 💣 🥝                                       |  |  |  |  |
| Explore career clusters and identify pathways. 💡                        |  |  |  |  |
| Set goals. •                                                            |  |  |  |  |
| Review your <b>Options After High School</b> .                          |  |  |  |  |
| Invite your parents or guardians to create an account. Account Settings |  |  |  |  |
| Update your grade level at the end of school year. 🏚 Account Settings   |  |  |  |  |

## How to create an OKCareerGuide.org account

- 1. Go to Oklahoma Career Guide at www.okcareerguide.org.
- 2. Select **Create an Account**. In the dropdown menu select MS or HS student and click Next Step ».
- 3. Type the first three letters of your site, center or organization. Typically, this will be the first few letters of your school name. For example, type "Cen" to get a list of options that begin with those letters. From that list, you may locate and select "Central HS."
- 4. During step 3, you will create a user name and password. Write them here for future reference:

| Username:                                      |        |
|------------------------------------------------|--------|
| Password:                                      |        |
| 5. Click ✓ Sign Me Up to complete the process. |        |
|                                                |        |
|                                                |        |
| NAME                                           | SCHOOL |

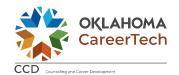